# Section 337 Complaint Submission Process

## EDIS Home Page

- 1. Log into EDIS account associated with individual who signed the document being submitted.
- 2. Click on the "Submit Documents button to begin the submission process workflow in EDIS.

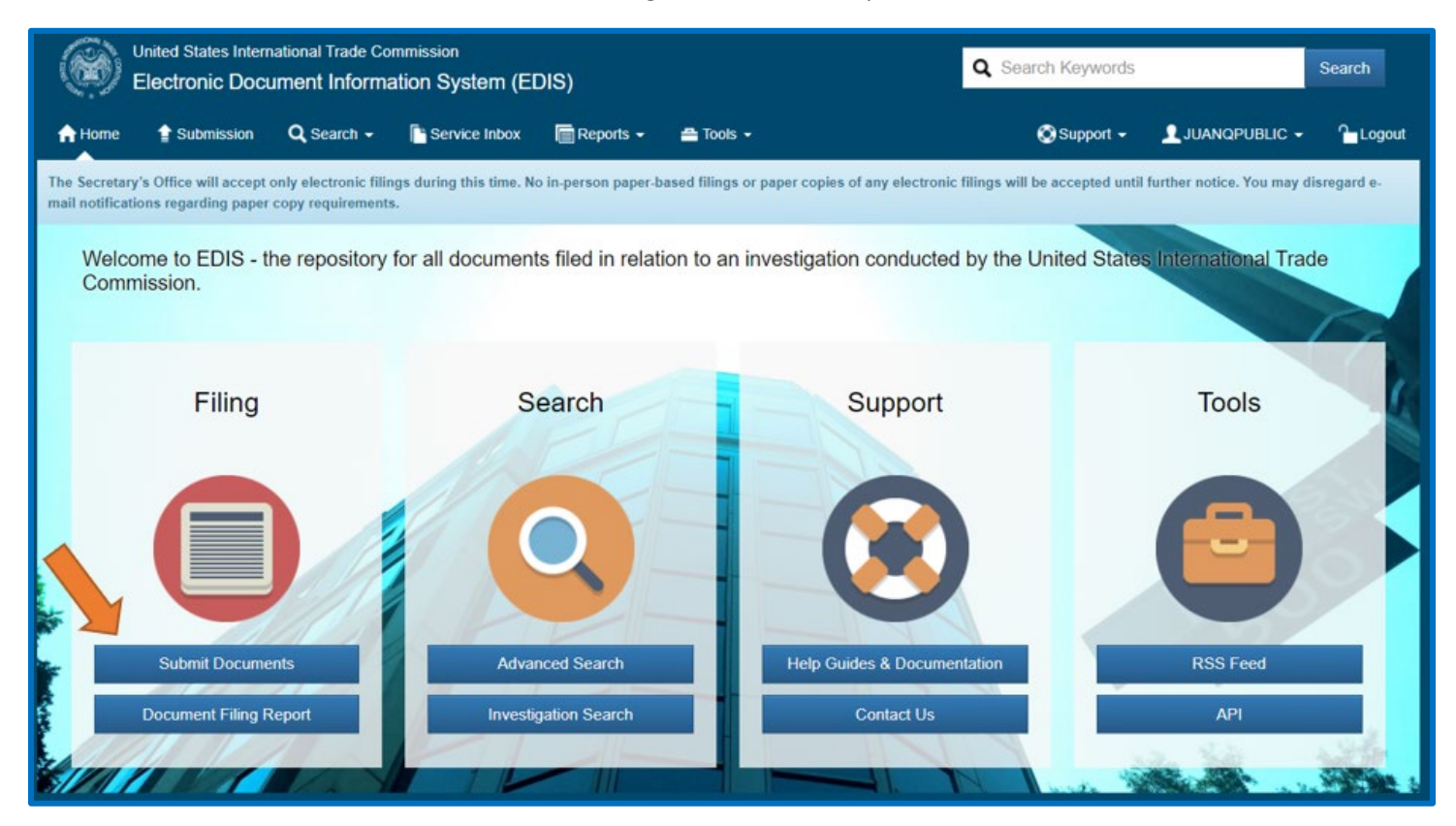

# Document Submission Page

#### Submitter Information Card

- 1. User confirms the intended designated lead counsel EDIS User ID is being used for the complaint submission process.
- 2. User confirms the Filer Name and Firm/Organization are correct and match the complaint pleading.
- 3. Select "Save and Continue."

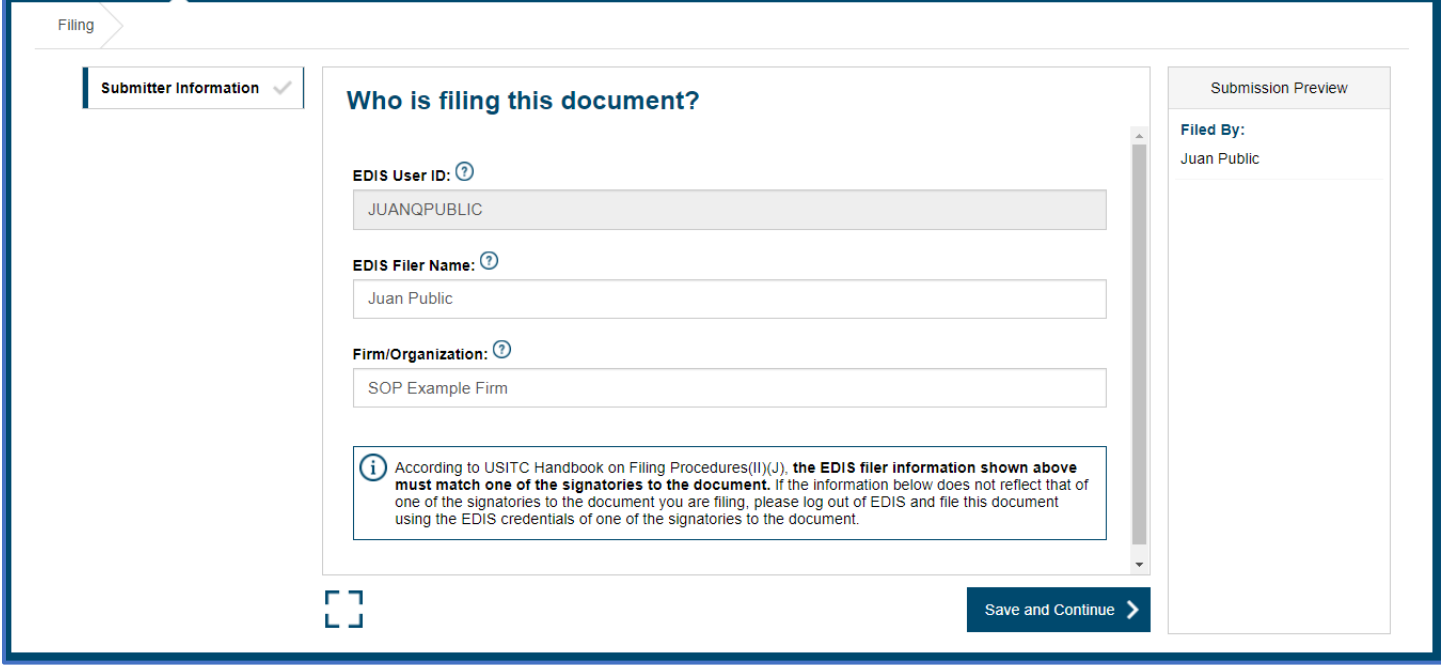

#### Investigation Type Card

- 1. User selects "Sec 337" from the Investigation Type list.
- 2. User selects "Save and Continue"

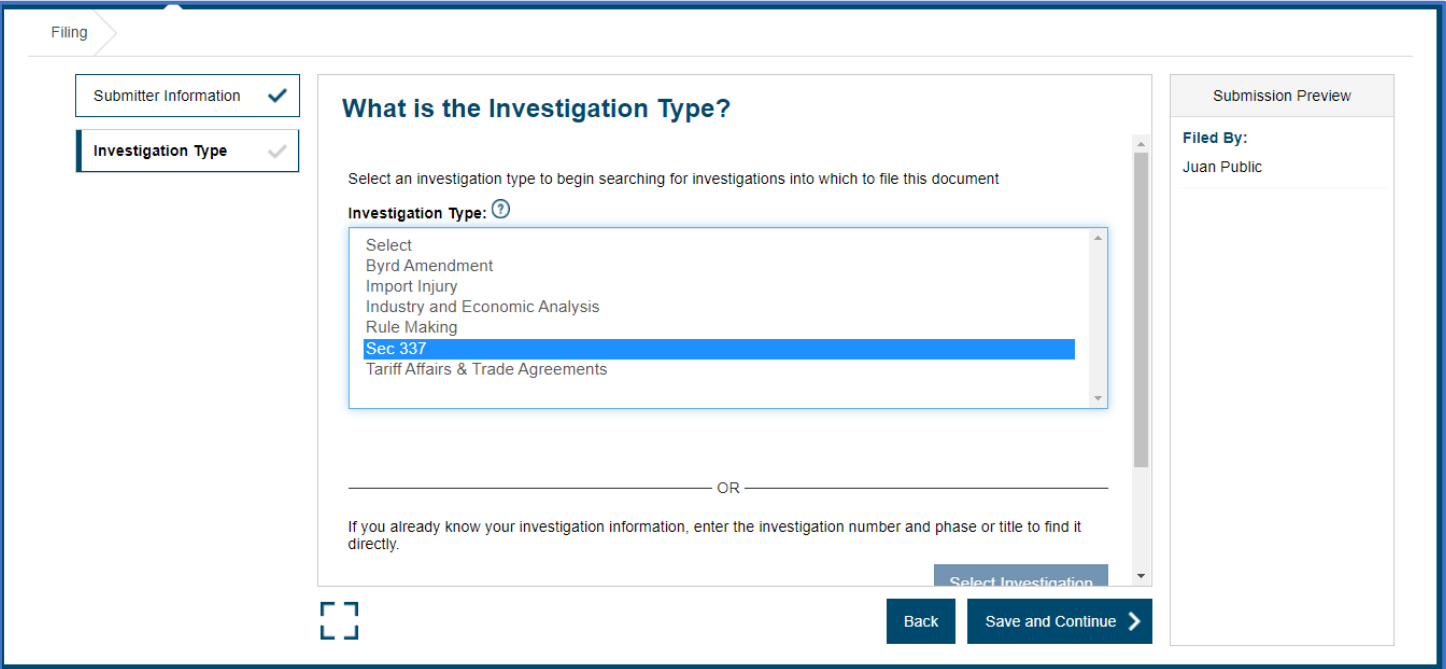

#### New Request Card

- 1. User selects "Yes" in response to "Is this a request for a new investigation?"
- 2. User selects "Save and Continue"

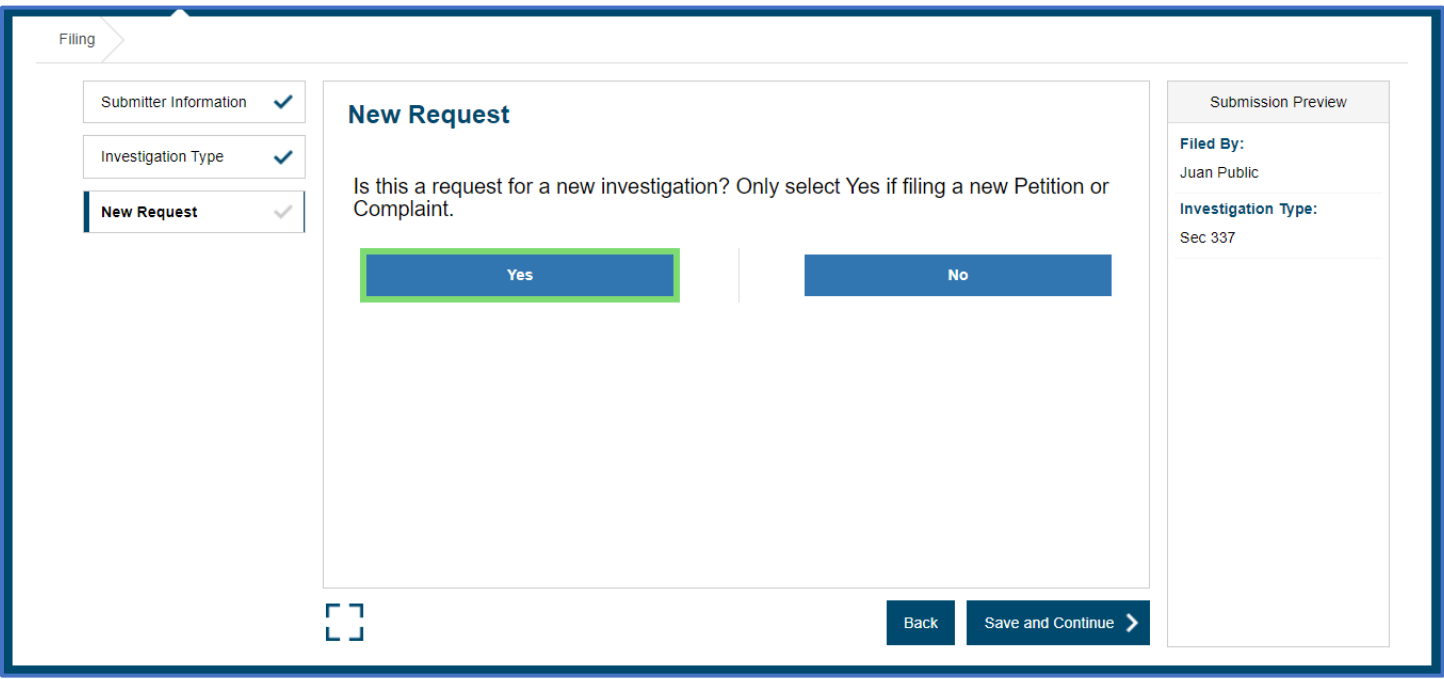

#### Complaint Acknowledgement Card

- 1. User reads Complaint Acknowledgement language and selects "Yes" if they acknowledge the content of the information provided.
- 2. User selects "Save and Continue"

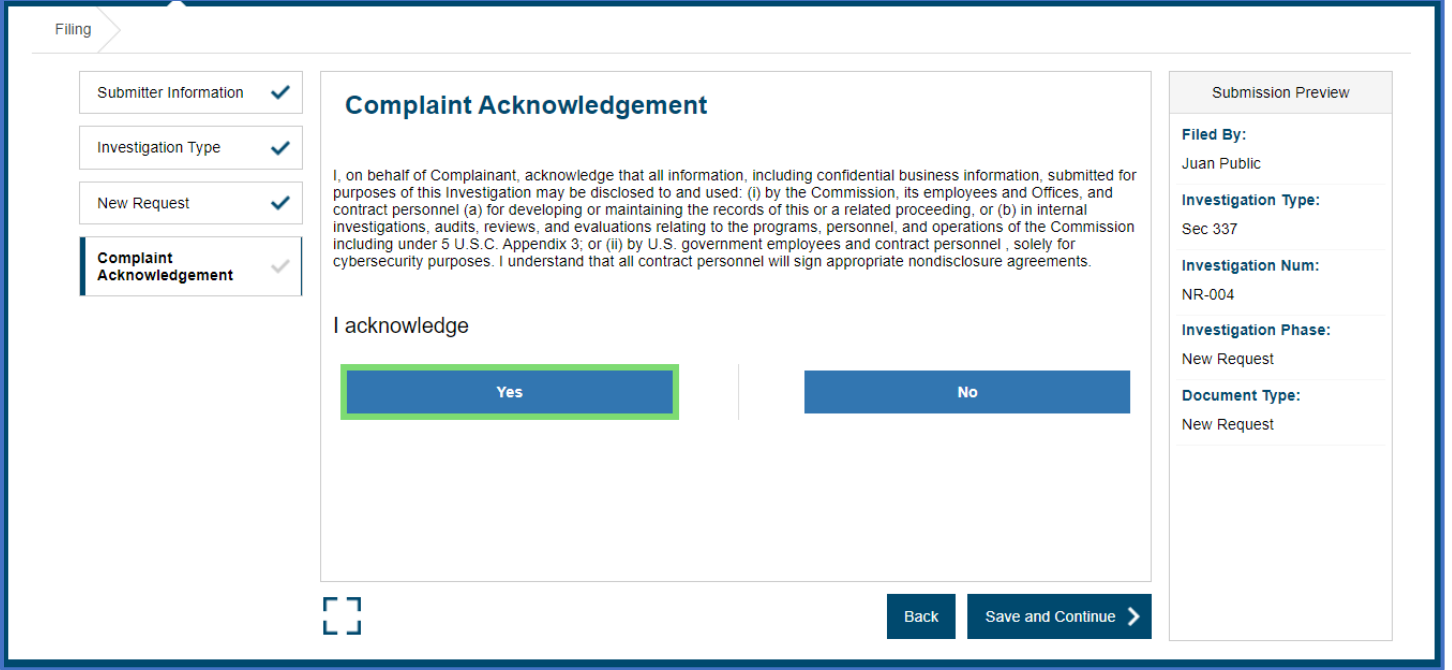

#### Security Level Card

- 1. User should select "No" in response to the question "Does your document contain any CBI/BPI or other nonpublic information?". *Please note that users should select "No" only if they are indeed filing completely public information.*
- 2. For this new submission workflow, user should **file the public version of their complaint first** and follow the regular submission workflow for their confidential version (if applicable) in a separate submission.
- 3. User should also select "No" in response to the question "Is your document a public version of a confidential document filed with the Commission?". *Please note that even if you are planning to file a confidential complaint submission, you should still answer "No" to this question on the public version.*

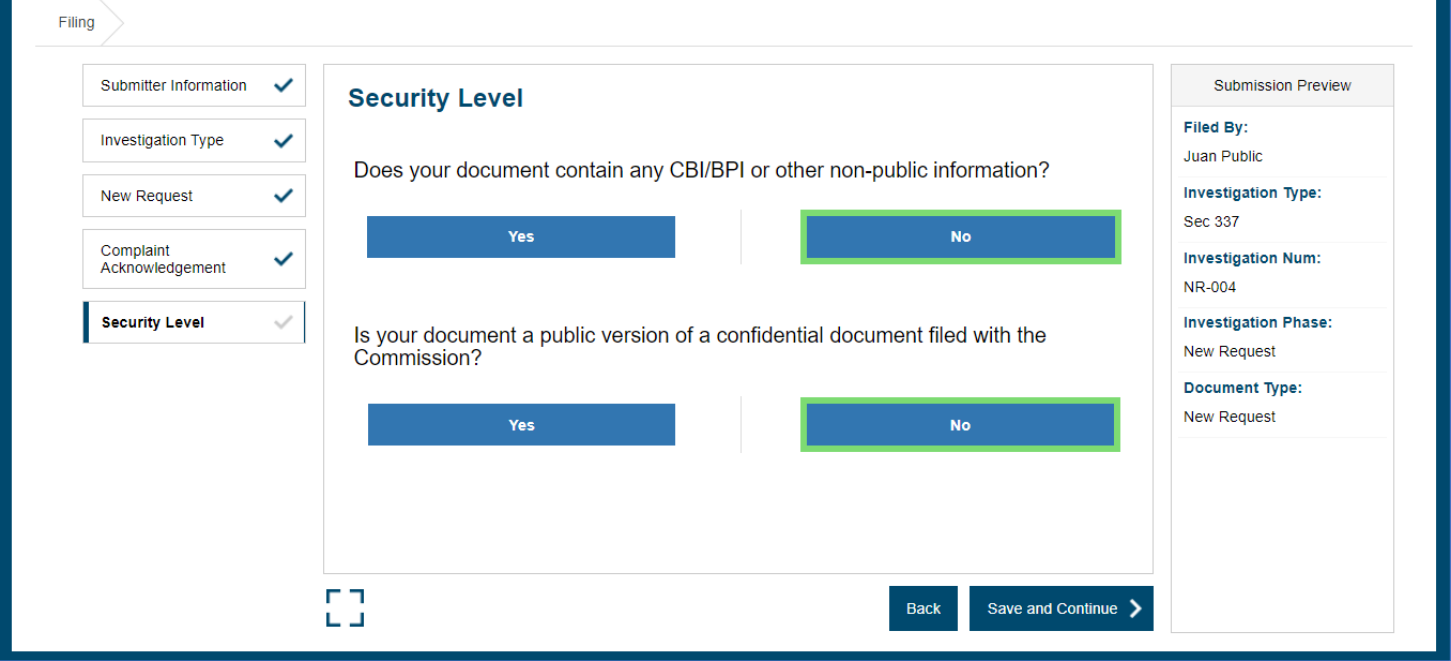

#### Proposed Participants Card

- 1. Enter the Proposed Participants associated with their complaint submission, beginning with the Complainant participants and then the Proposed Respondent participants. These entries will form the Proposed Participant List.
- 2. You will have the option to enter proposed participants by searching and selecting from a master list of previously entered participants or by manually entering a new proposed participant. Only select a proposed participant from the master participant list if the name AND address information matches exactly. (Step 3 below) If they do not match **EXACTLY**, manually enter the proposed participant. (Step 4 below)

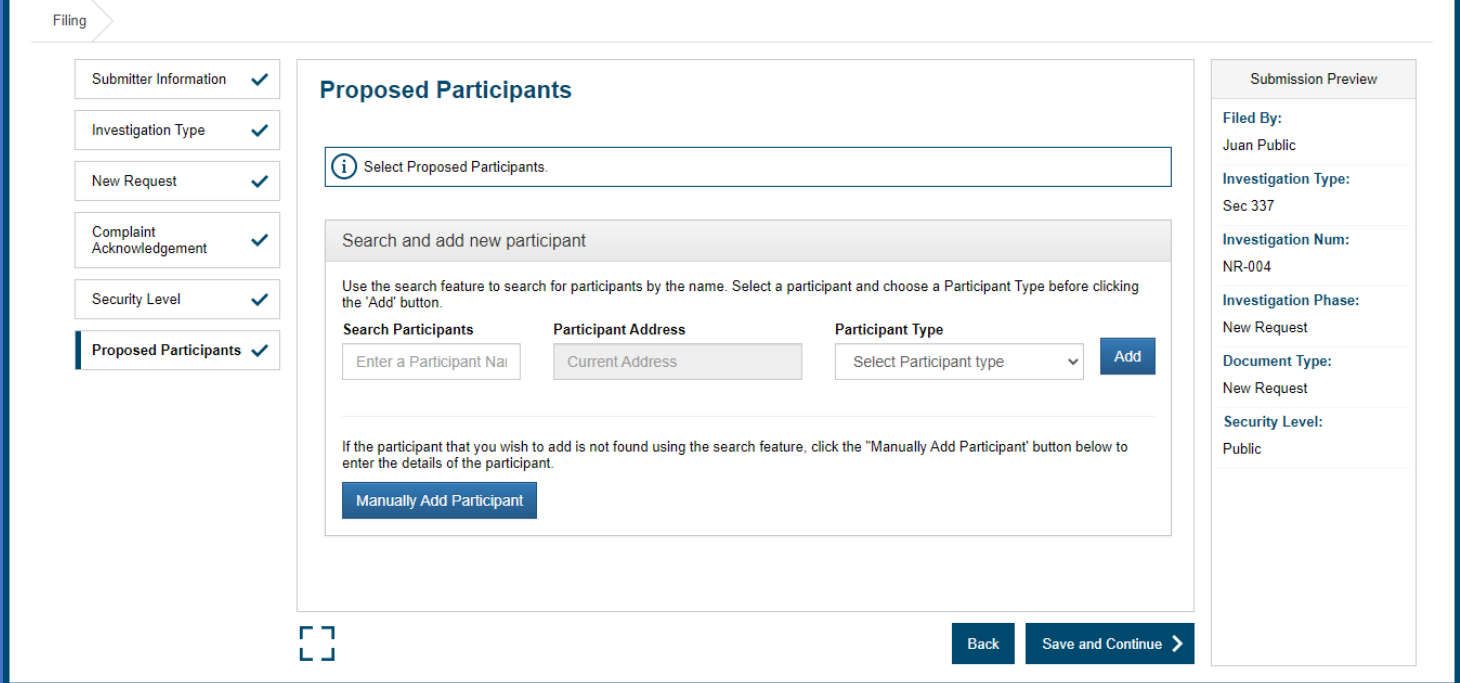

- 3. Selecting a participant from the Master Participant List
	- a. For each proposed participant, begin typing the name of the proposed participant into the "Search Participants" field.
	- b. A list of potential matches will appear as you type. If there are multiple entries matching a participant, hover the curser over each entry to view the complete address information and then select the entity with the correct address by clicking on it.
	- c. Once you select a participant, select the appropriate option from the dropdown "Participant Type" list prior to clicking on the "Add" button.

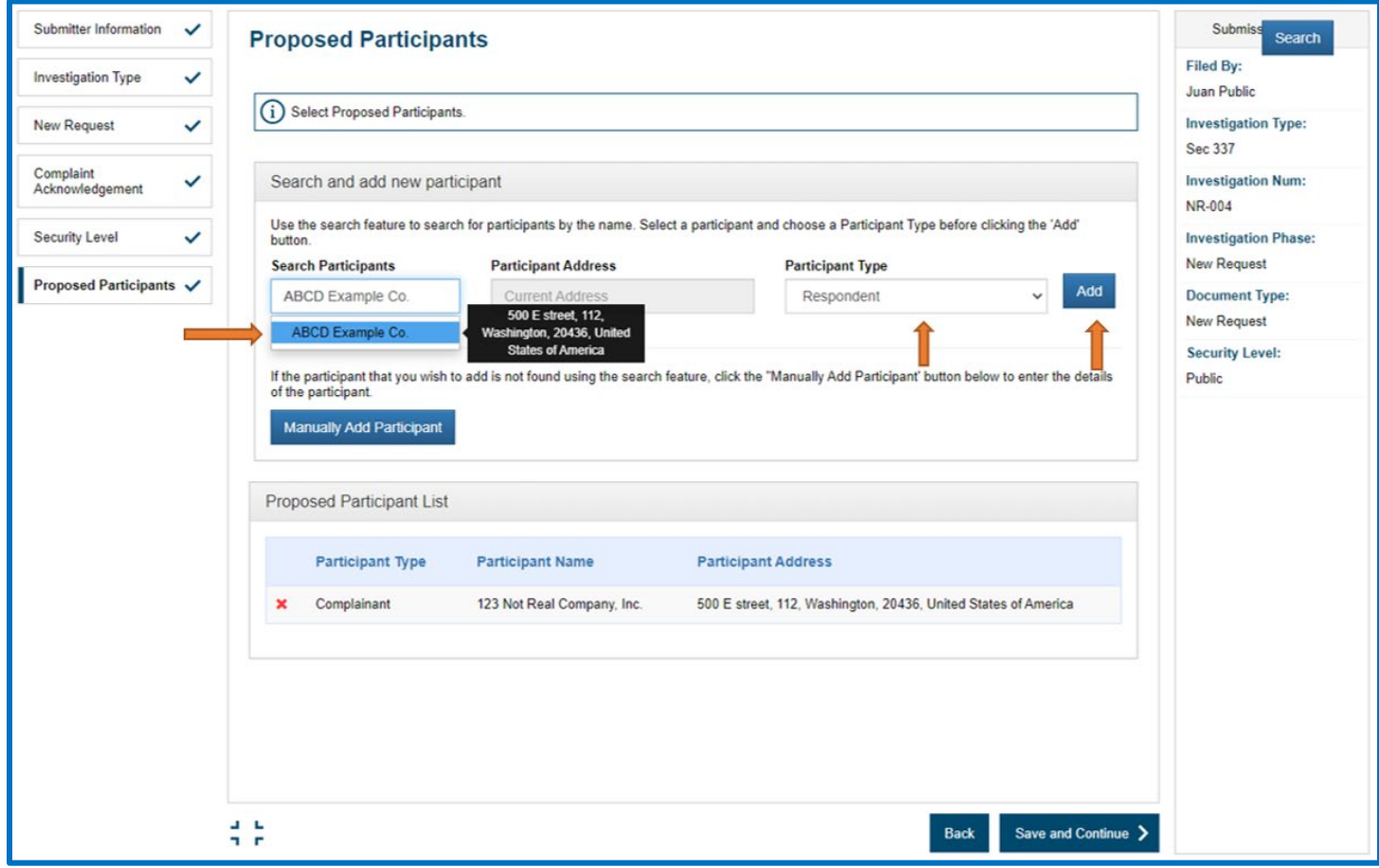

- 4. Manually entering a proposed participant
	- a. If an exact match is not found in the Master Participant List, manually enter the proposed participant.
	- b. Click on the "Manually Add Participant" button to expand the manual entry option.

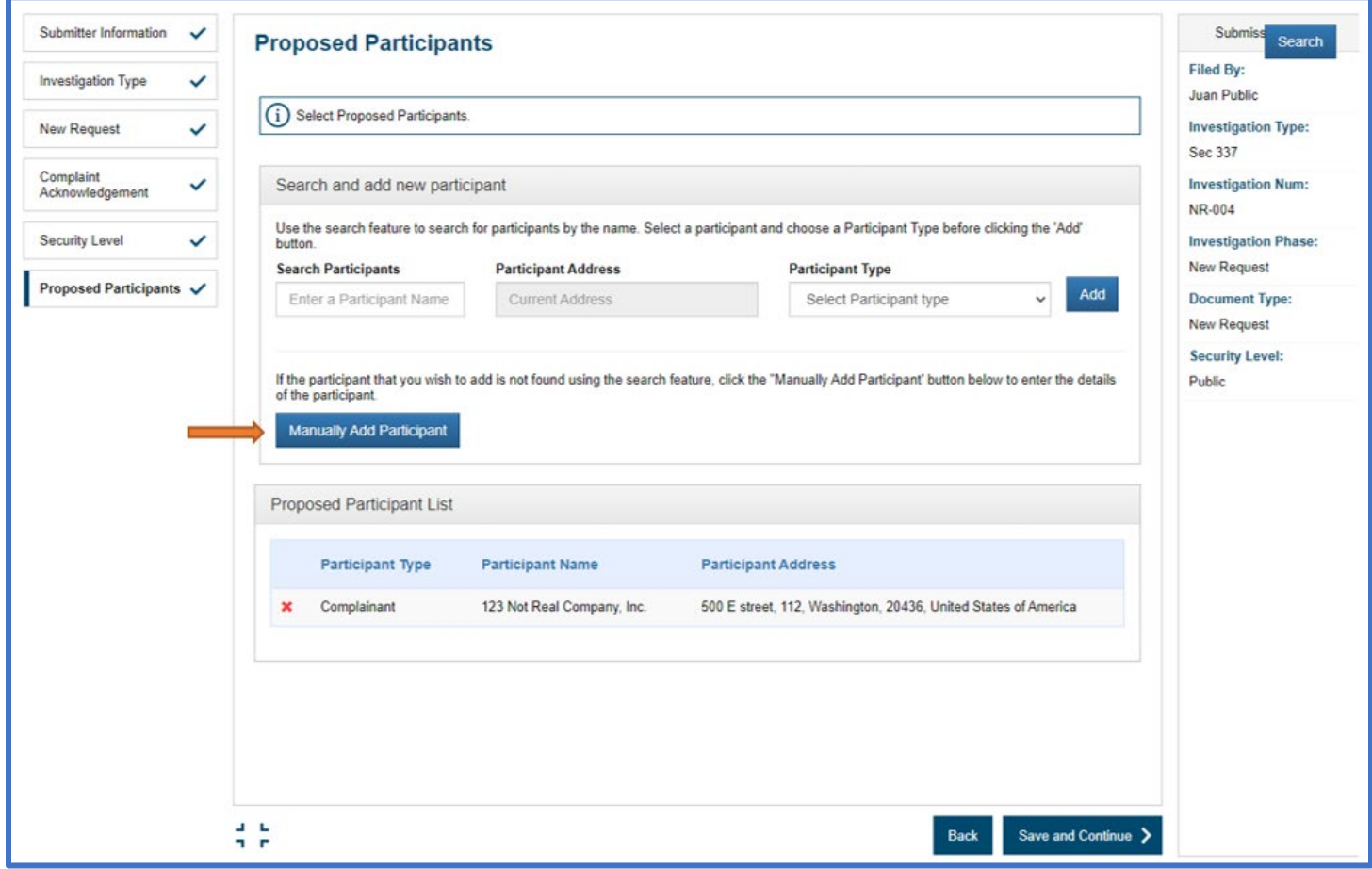

c. Once the expanded fields are available, enter the complete name and address information, select the appropriate Participant Type from the dropdown menu, and click on the "Add" button.

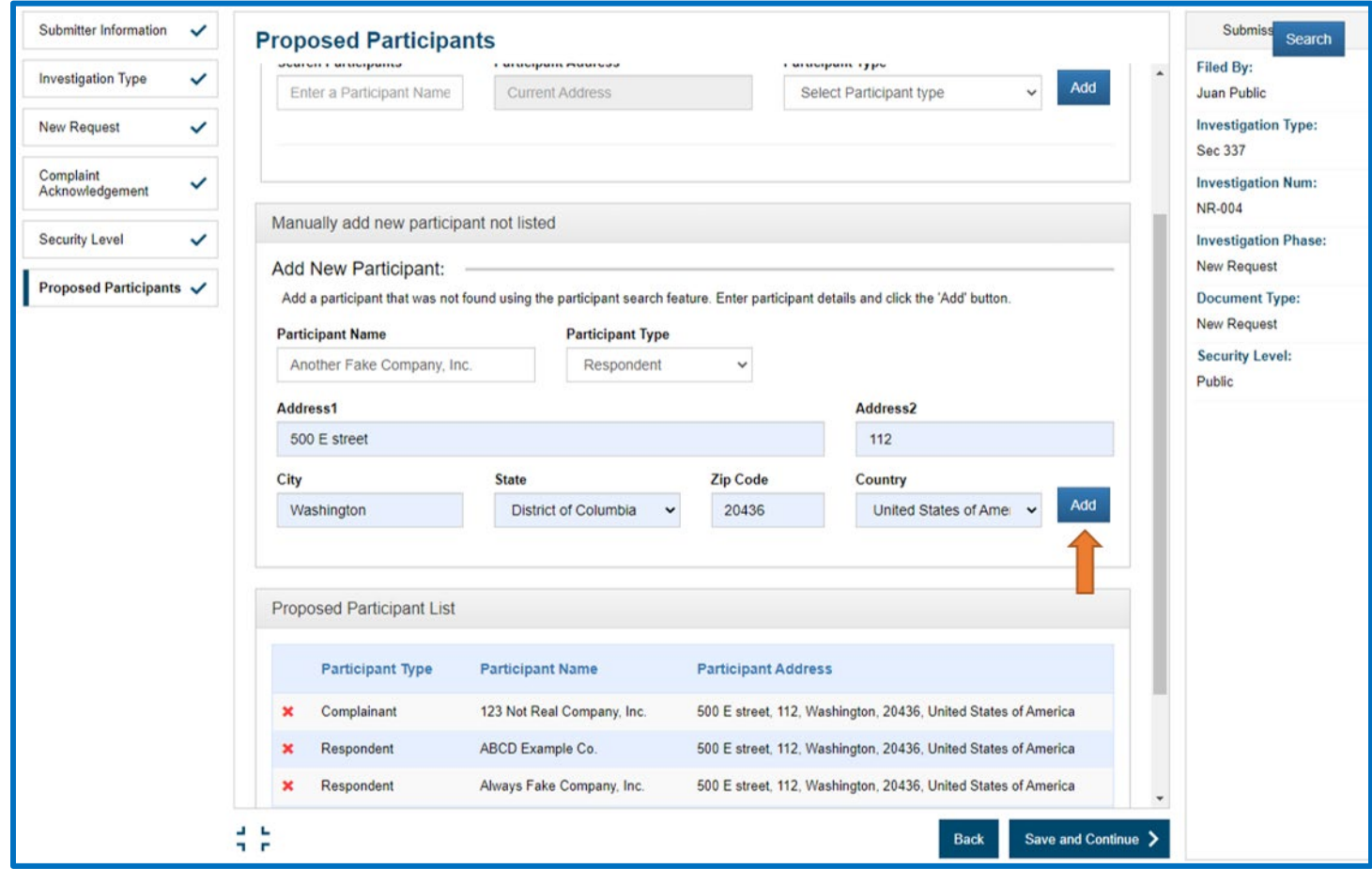

- 5. All added proposed participants will appear in the growing list at the bottom of the proposed participant card.
	- a. Review this list to verify the name and address information is correct.
	- b. Once you have verified the list contents, select "Save and Continue".

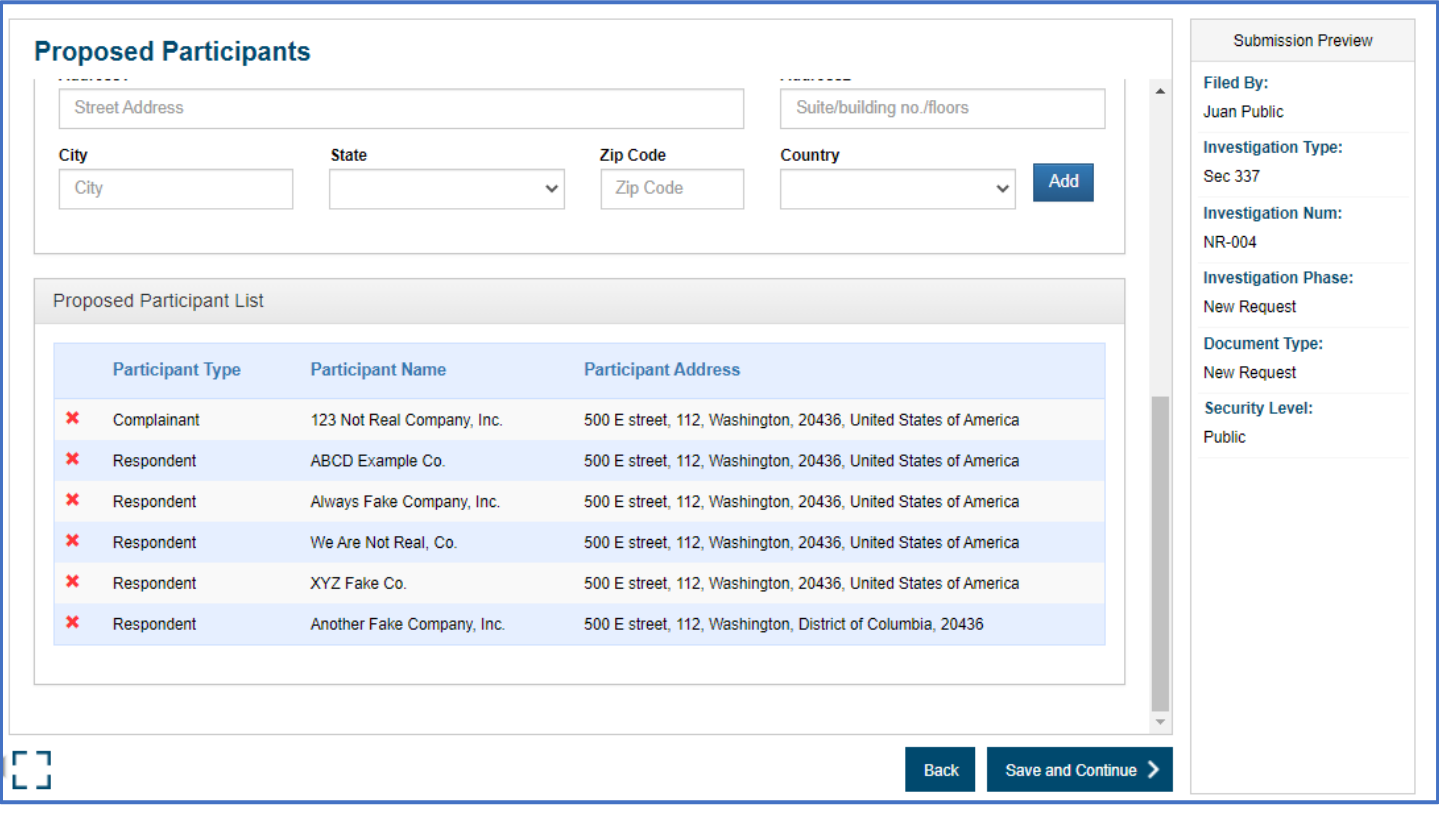

### Document Information Card

- 1. Because this new complaint submission process is exclusively for public complaint submissions, enter "Public Complaint and Public Exhibits" in the document "Title" field.
- 2. Enter the complete names of the complainants in the "On Behalf Of" field.
- 3. Select select the appropriate response to the question "Party Has Been Served:".
- 4. Select "Save and Continue".

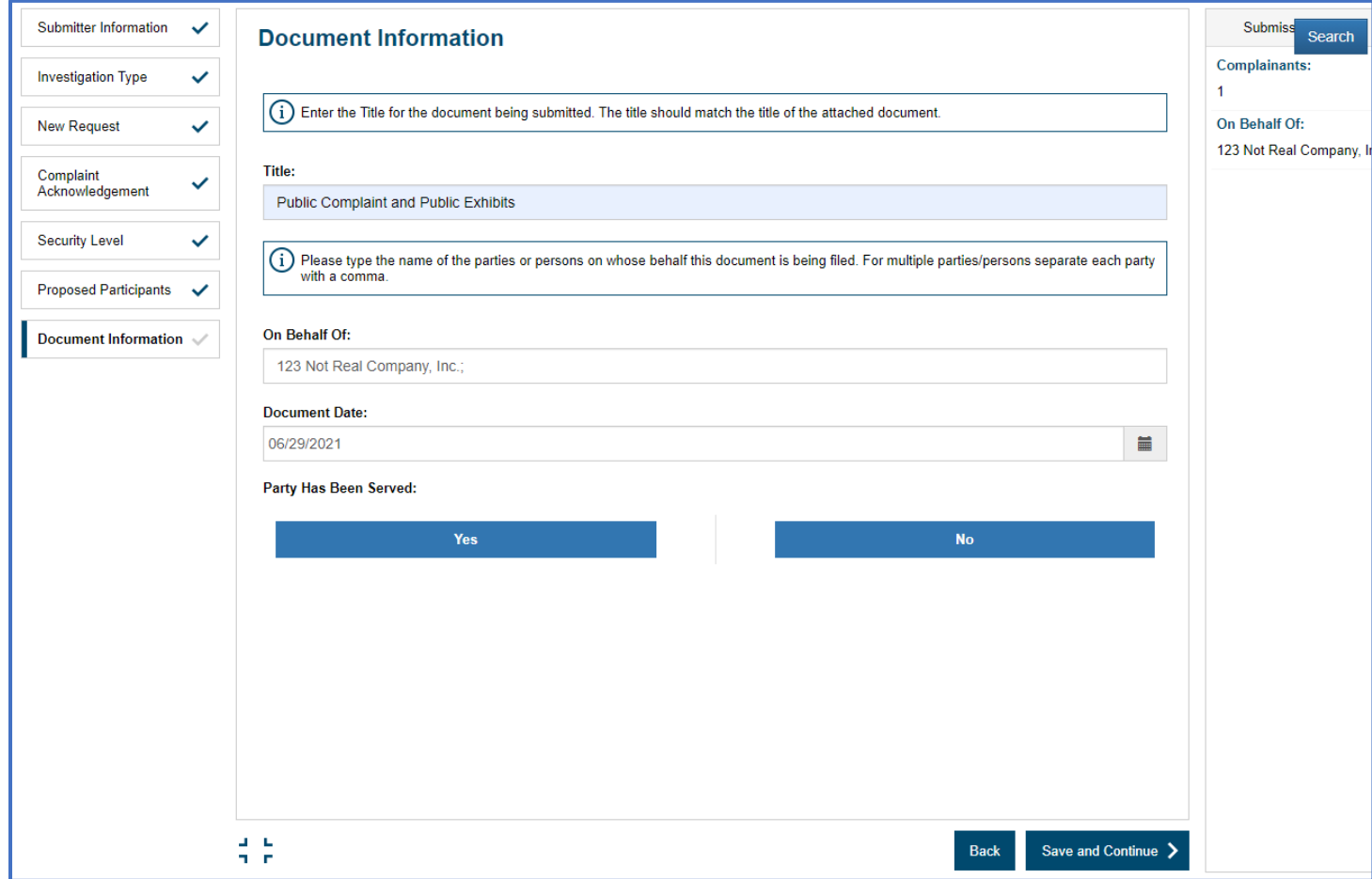

#### Attach Files Card

- 1. You will now see a prompt to upload the complaint document attachments.
- 2. Click on the "+Add files…" button and select the files from your computer that need to be uploaded with the public complaint submission.
- 3. Once the files are uploaded, enter the title field for each attachment. Failure to do so will likely delay processing of the complaint.
- 4. After entering the title fields for each attachment and confirming that required attachments are included for the public version, select "Save and Continue".

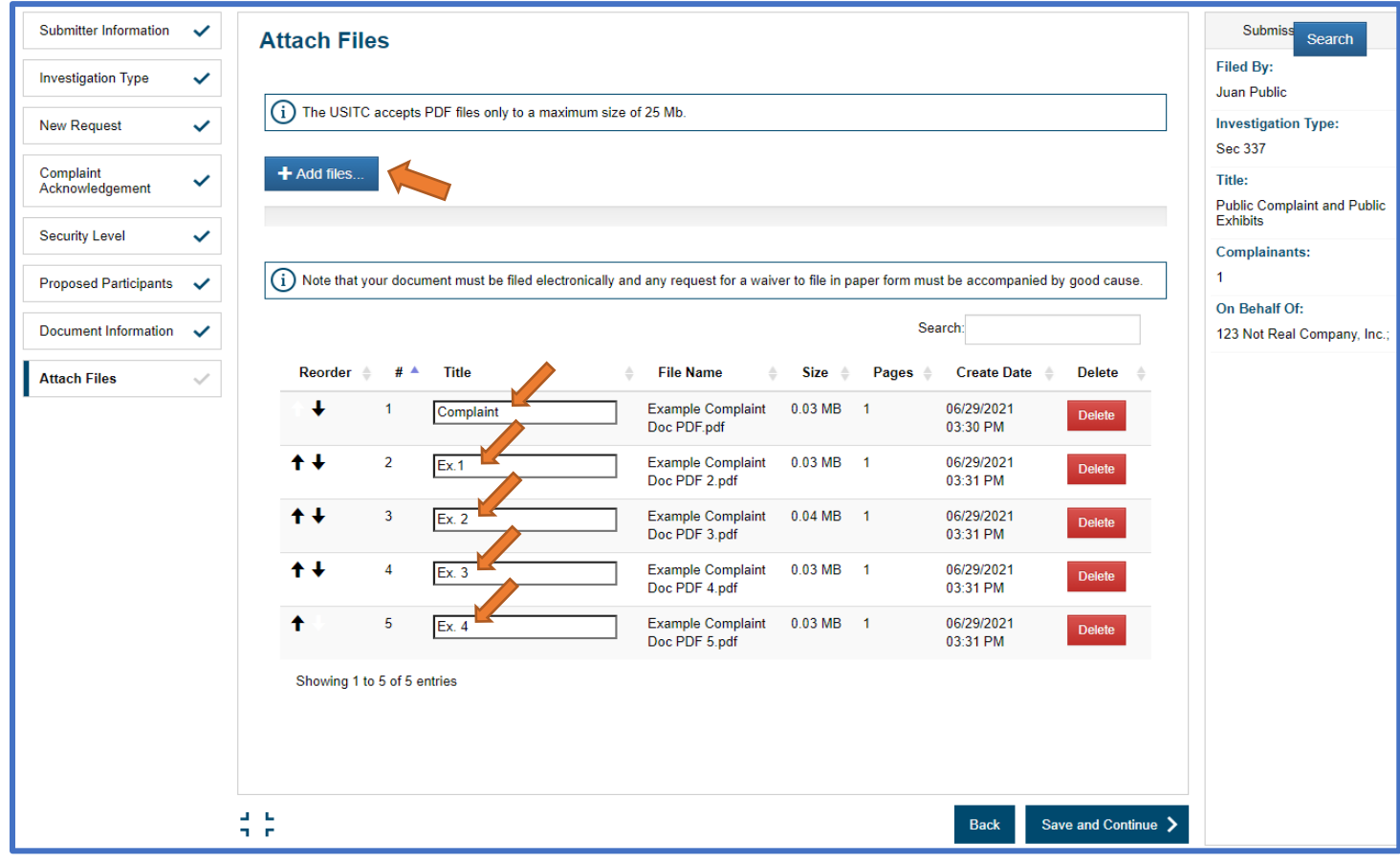

#### Paper Copies Required Card

- 1. Paper copies required amount displayed on this card only accounts for the Commission staff directed copies. It does not include copies required for service to the proposed participants or any embassy copies associated with foreign proposed participants. Please pay attention to any COVID-19 related changes to delivery of paper copies. At this time the requirement for all courtesy copies for Commission staff is suspended.
- 2. After acknowledging this screen by selecting "Yes", click on "Save and Continue".

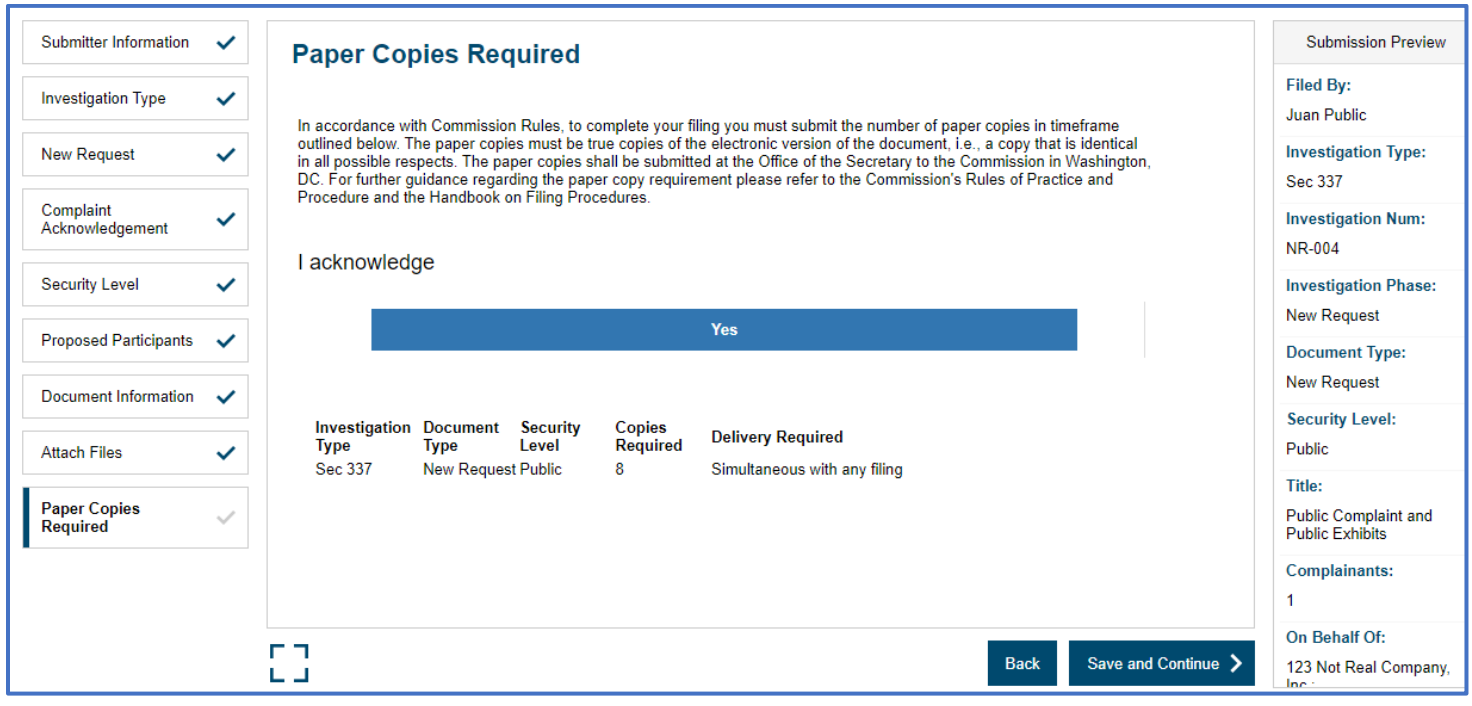

#### Confirmation Card

- 1. Review all information presented on the Confirmation Card page to confirm that the submission information is correct.
	- a. If the submission requires changes, you can navigate to the appropriate card by clicking on the tab for that card in the left-hand-side list of cards. Make the required changes and then select "Save and Continue" on that card to save their changes.
	- b. If the submission is correct, select the "Submit" button.

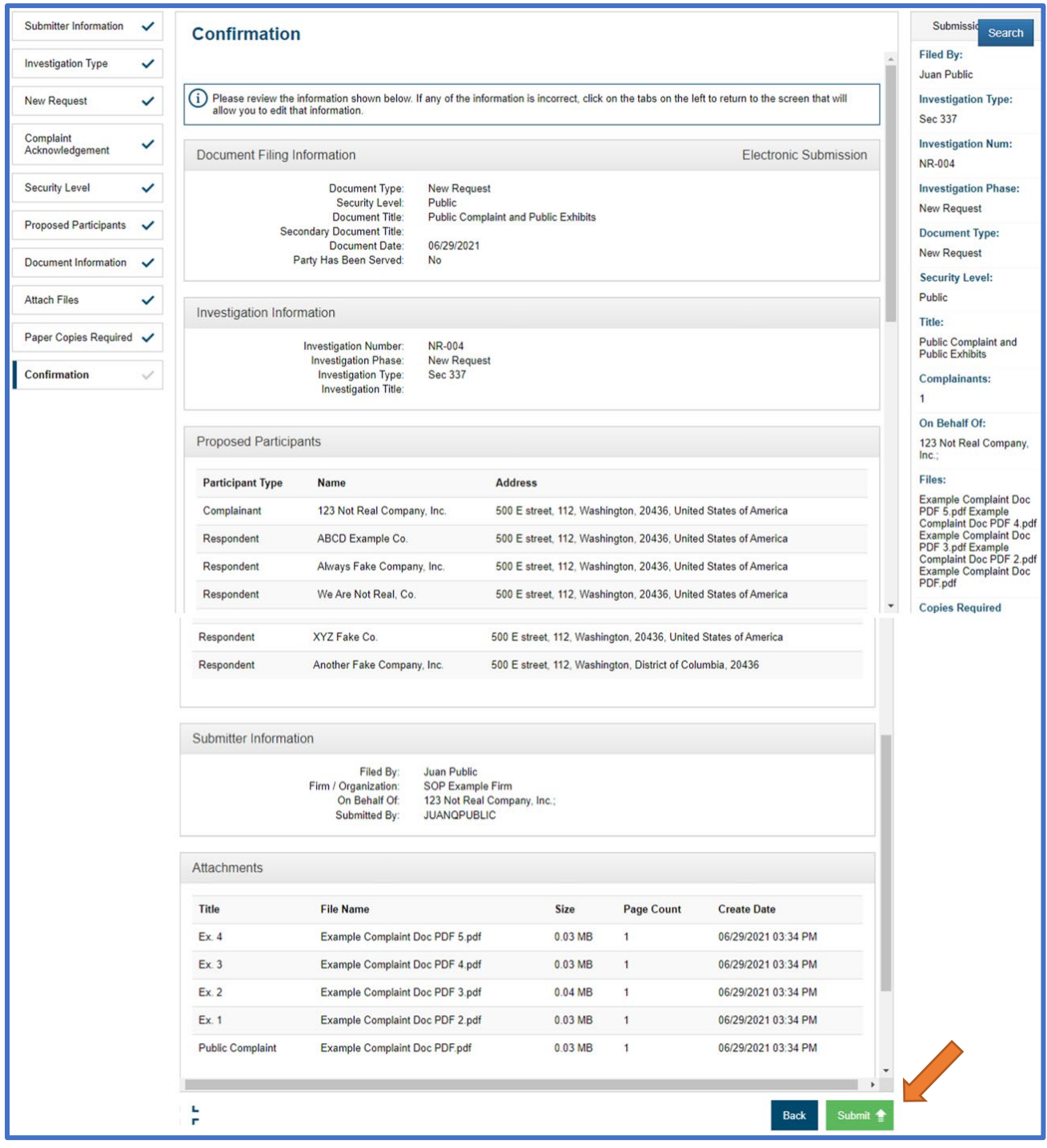

c. A confirmation window will appear asking if you wish to proceed. If you are ready to submit, select "Yes".

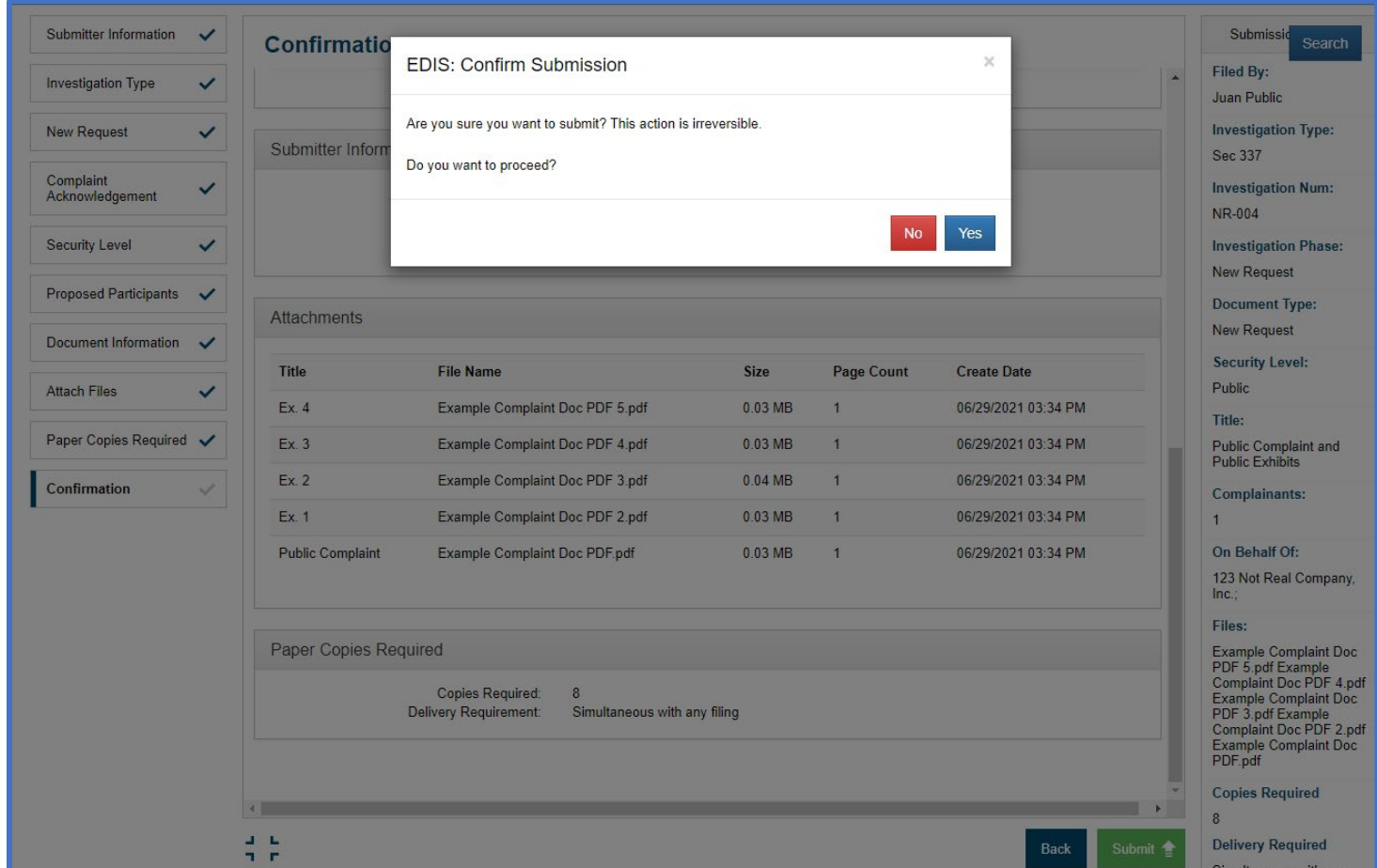

#### Notice of Receipt

- 1. EDIS will present a "Notice of Receipt". Please save the page for your records and for using as a cover sheet with the submission to the Commission of any required paper copies.
- 2. This notice of receipt will also be sent in an email to primary email address associated with the user account used to file the materials.

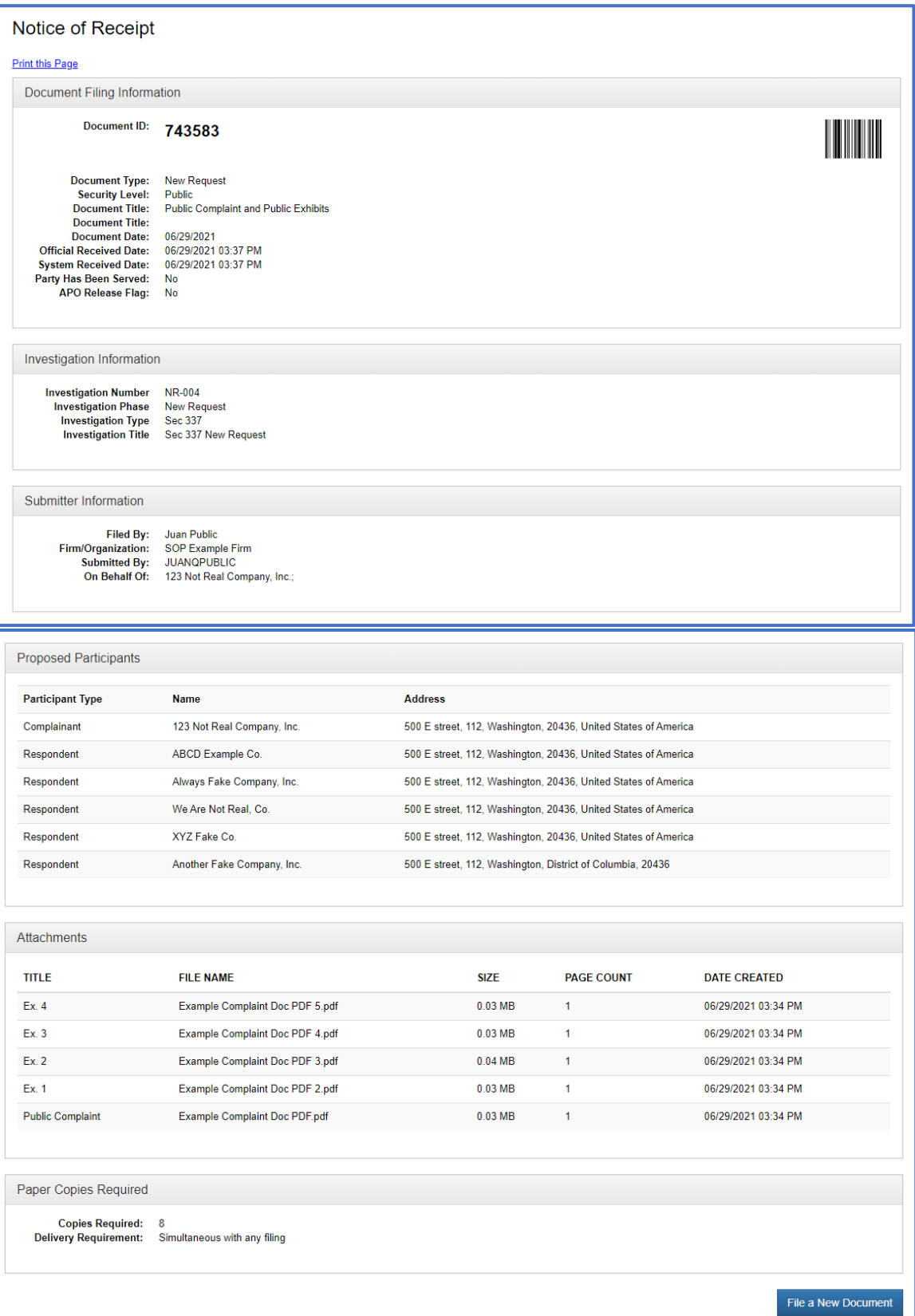

#### Submission Complete

- 1. The public complaint EDIS filing is now complete. You can begin to file the confidential version, if applicable.
- 2. Confidential complaint filings will not proceed through the new submission workflow but will utilize the submission workflow associated with all other filing submissions.

If users have any questions regarding this process, they should email [EDIS3Help@usitc.gov](mailto:EDIS3Help@usitc.gov) or [PSS.Dockets@usitc.gov](mailto:PSS.Dockets@usitc.gov) for assistance.